# manaba course 2.90 バージョンアップ

- ▶ 画像はイメージです。実際の画面やマニュアルとは異なる場合がございます。
- ▶ バージョンアップ項目によっては既にリリースさせて頂いている環境もございます。

2018年3月 株式会社朝日ネット

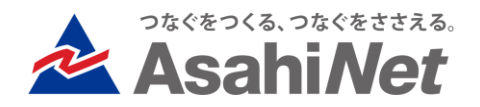

### INDEX

### 1.学生/教員向け P3~

- ▶ レポート:docxプレビュー表示機能の改善
- ▶ プロジェクト機能の改善1
- ▶ プロジェクト機能の改善2
- ▶ 添付ファイルの改善
- ▶ その他表示変更
- ▶ マニュアルのオンライン化
- ▶ ヘルプガイドの追加

### 2. 教員向け P11~

- ▶ 管理画面の改善
- ▶ 提出状況確認画面/成績管理画面の表示変更
- ▶ 成績 評価の文字(優・良、A・B等)入力対応
- ▶ 採点画面・シートの改善
- ▶ 課題関連の機能改善

### 3. システム管理者向け P17~

- ▶ 管理機能の追加(組織管理/ヘッダ画像管理)、イベントログ非表示
- ▶ 管理者Excelシートの修正

## 1.学生/教員向け

- ▶ レポート:docxプレビュー表示機能の改修
- ▶ プロジェクト機能の改善1
- ▶ プロジェクト機能の改善2
- ▶ 添付ファイルの改善
- ▶ その他表示変更
- ▶ マニュアルのオンライン化
- ▶ ヘルプガイドの追加

<学生/教員> レポート:docxプレビュー表示機能の改善

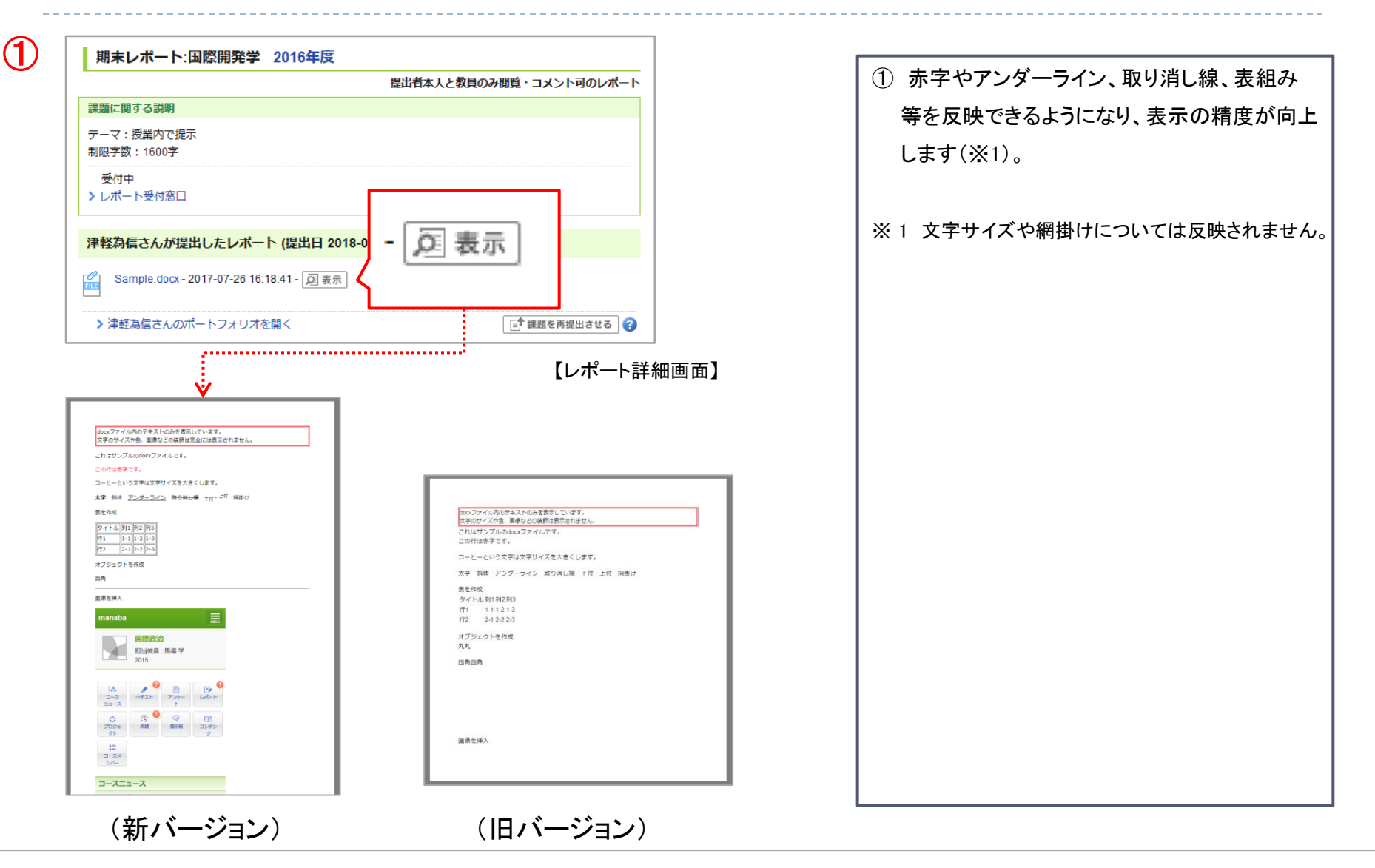

## <学生/教員> プロジェクト機能の改善1

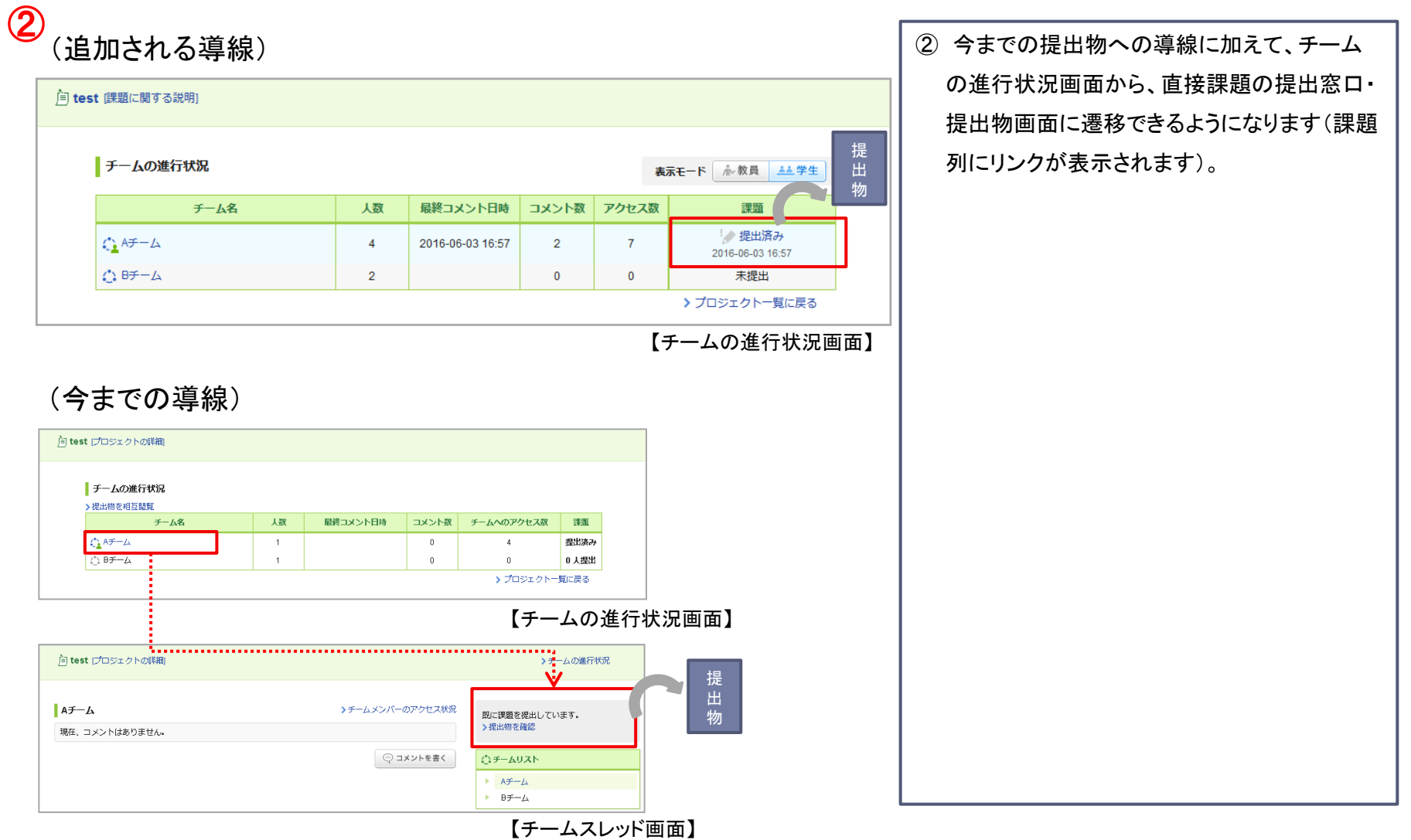

## <学生/教員> プロジェクト機能の改善2

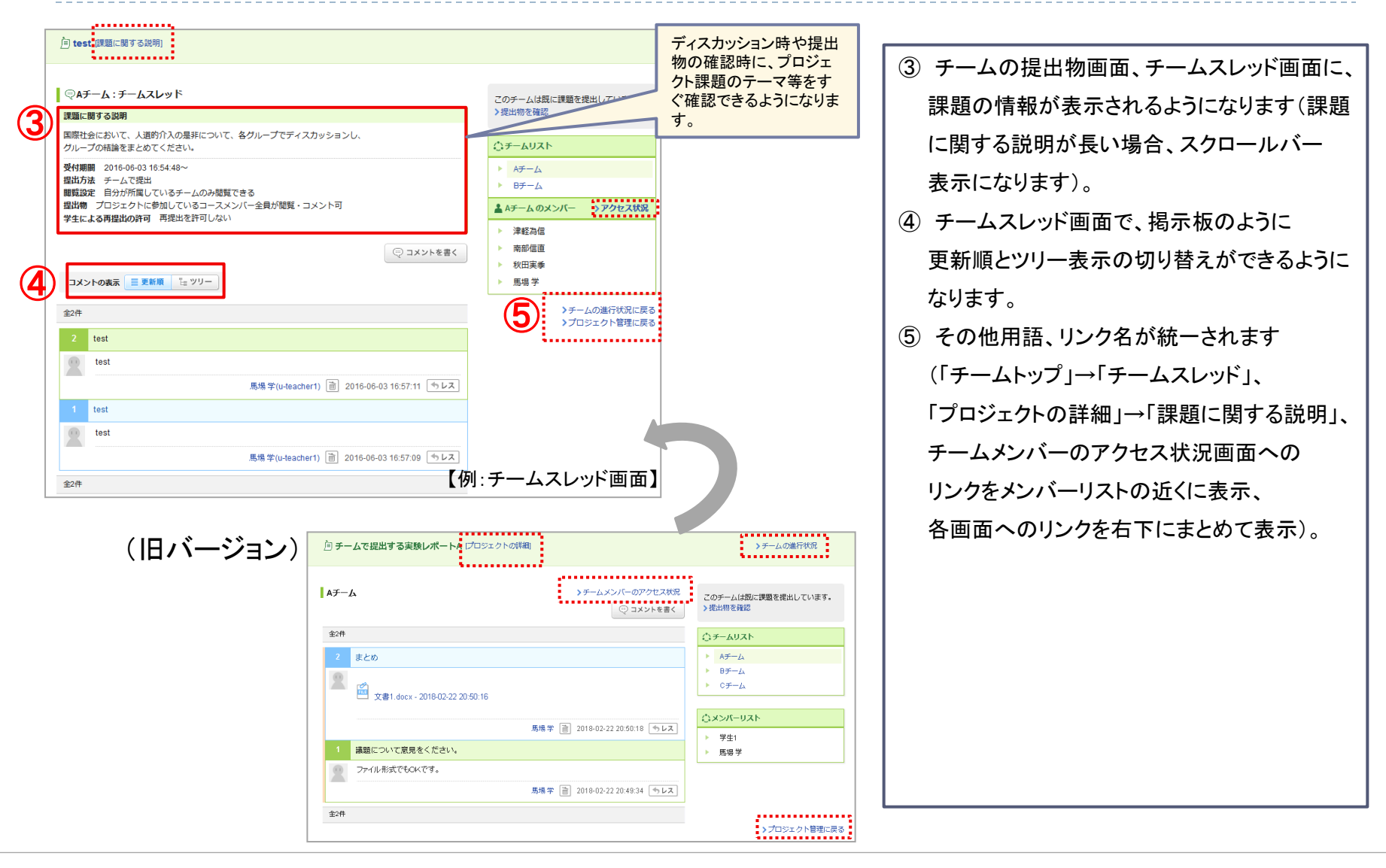

<学生/教員> 添付ファイルの改善

⑥

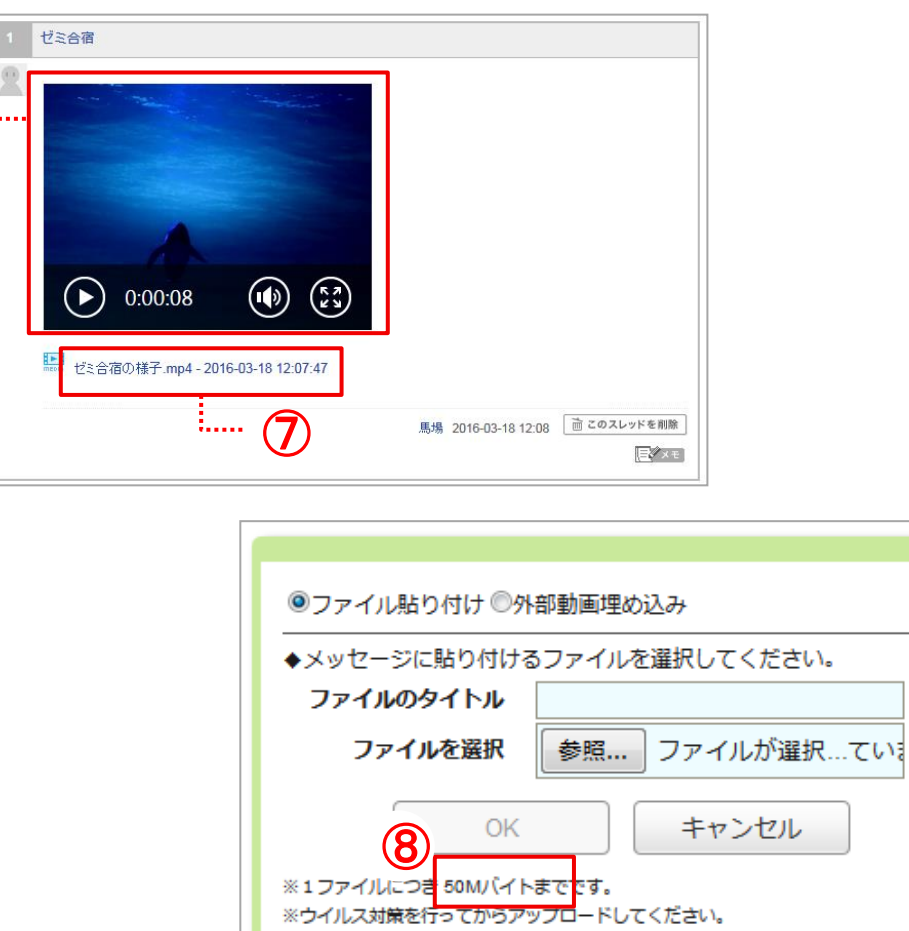

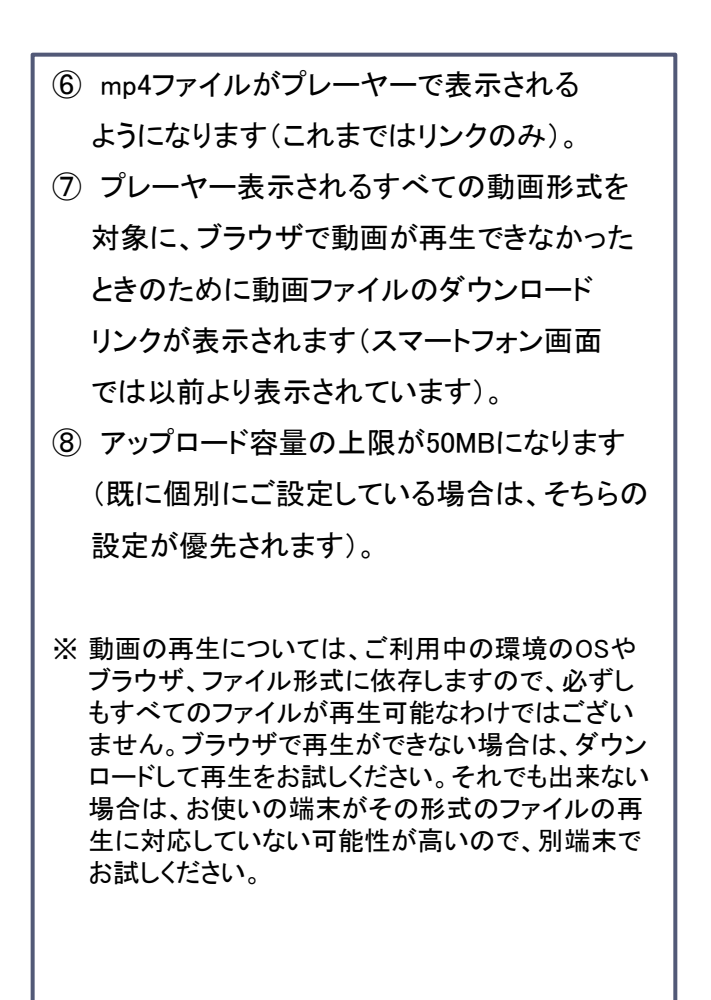

<学生/教員> その他表示変更

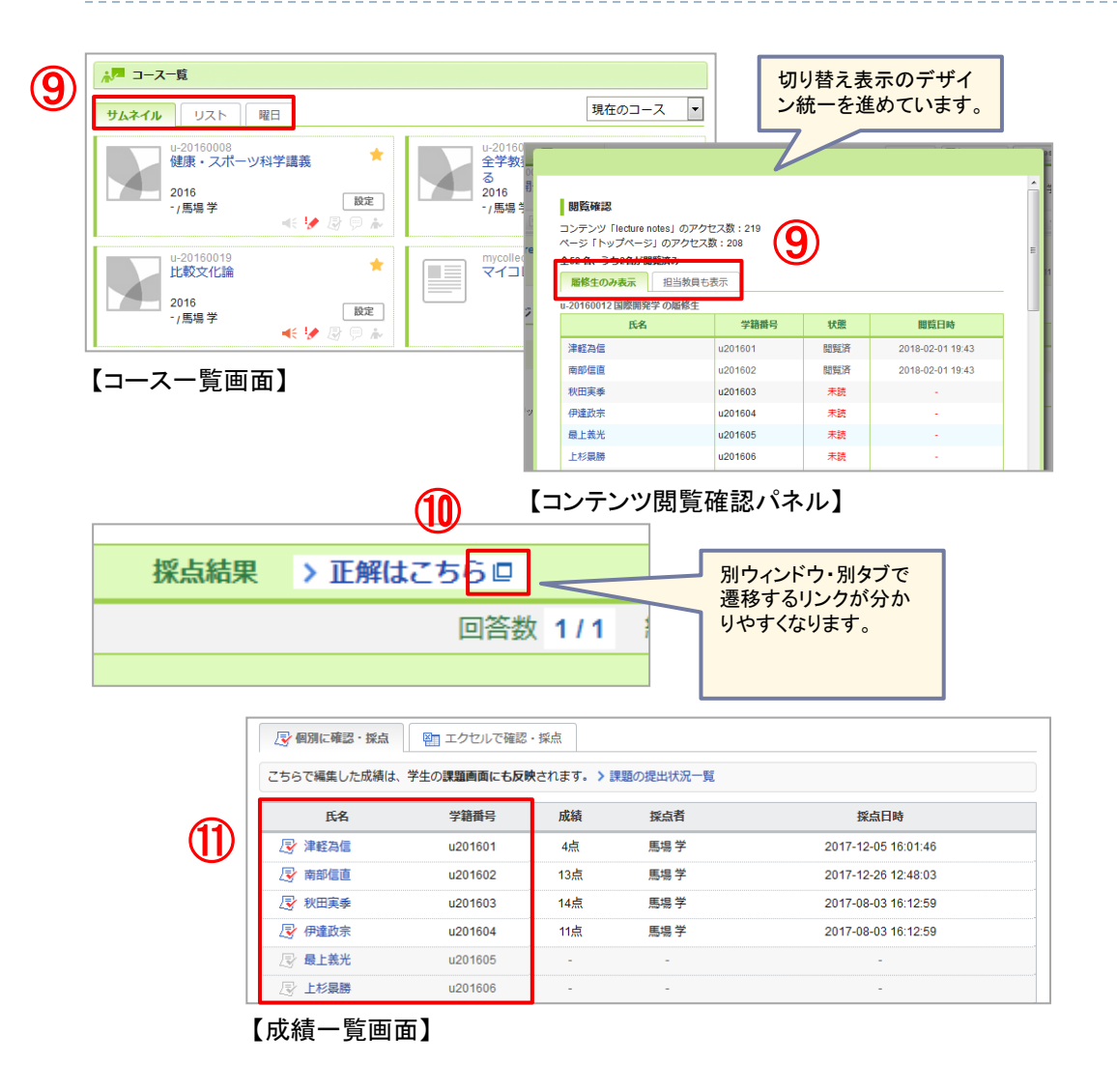

⑨ コース一覧画面やコンテンツ閲覧確認パネル の表示形式切り替えがタブ形式になります  $(X1)$ ⑩ クリック後に別ウィンドウ・別タブで画面を 表示するリンクについて、リンクの後ろに別 ウィンドウアイコンが表示されるようになります。 ⑪ 成績一覧画面の並び順について、課題の 提出状況一覧画面同様に、システム管理者 が履修登録時に指定した「履修ソートコード」 が優先されるようになります。 ⑫ その他、成績関連の用語が統一されます (「合計点」「評価」「成績」などの日本語、 英語表記)。

※ 1 曜日形式を非表示にしている環境には、「曜日」 タブは表示されません。

<学生/教員> マニュアルのオンライン化

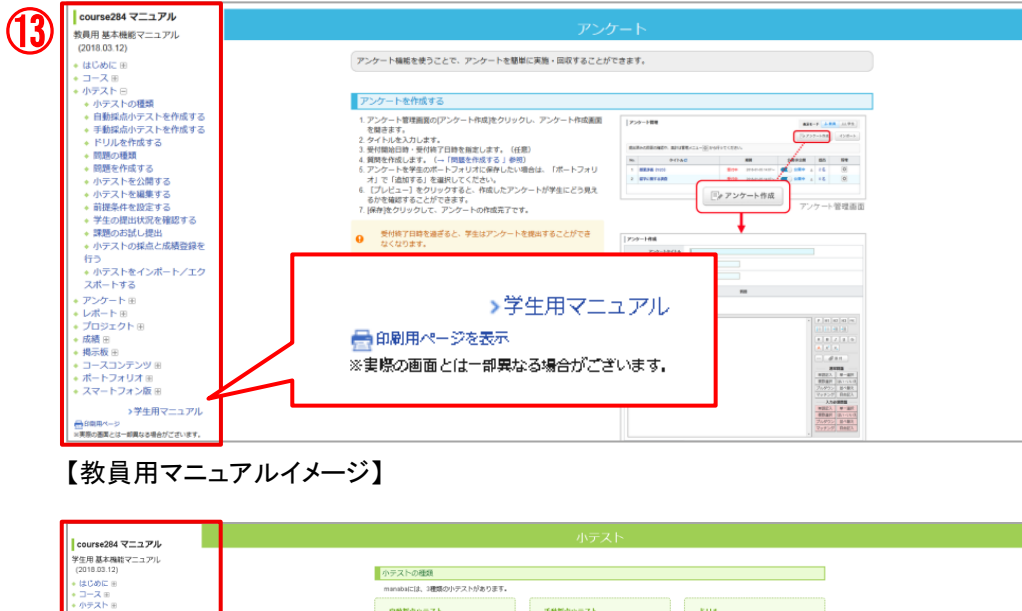

・<u>アンケート</u> ※<br>・レポート ※<br>・プロジェクト ※<br>・成績 ※<br>・横示板 ※ 小テストの回答を記入し、提出すると自<br>動物に採点が行われます。 小テストの回答を記入し、提出します。<br>#41+#4HFOモヌ 繰り返し回答できる小テストです。  $\mathbf{\Phi}$ コースコンテンツ ボートフォリオ 8 小テストを受ける m−rンォンオ m<br><mark>スマートフォン版</mark> i -<br>1.小テストー解画面で、小テストを選択します。<br>2.小テストの詳細を確認しましょう。(スタート)をクリックすると、小テス<br>- ト関料です。 小テスト **読の画面とは一部見たる場合** ログインする **FIRSTN** BEITELESS N.Y. HAZSLEY ■印刷用ページを表示 视觉描述 ※実際の画面とは一部異なる場合がござい manaba は以下のOS·ブラウザに対応しています。 ます。 Internet Explorer / Mozilla Firefox thenintenh Safari / Mozilla Firefor ios - ることかできます<br>- 切り替えができま  $\Box$ Satur Android Google Chro  $\begin{tabular}{ll} \multicolumn{2}{c}{\multicolumn{2}{c}{\multicolumn{2}{c}{\multicolumn{2}{c}{\multicolumn{2}{c}{\multicolumn{2}{c}{\multicolumn{2}{c}{\multicolumn{2}{c}{\multicolumn{2}{c}{\multicolumn{2}{c}{\multicolumn{2}{c}{\multicolumn{2}{c}{\textbf{1}}}}}}}}\\ \multicolumn{2}{c}{\multicolumn{2}{c}{\multicolumn{2}{c}{\textbf{2}}\hspace{-1.2ex}m} \hspace{-1.2ex}m} \hspace{-1.2ex}m} \end{tabular} \caption{In the case of the two different models.} \label{fig:2}$ **CONTRACTOR** The process of the process of the process of • OSのサポートパージョンは Microsoft / Apple / Google のサポートに進じま SAME RTR, RECORDING CALIFORNIA . ·ブラウザはそれぞれのOSに提供されている最新版をサポート対象といたし ) the same per<br>
0 is going to<br>
0 of the<br>
1. 0 most be ·スマートフォン版の画面では利用できる機能に制限があります。  $-$  Triching extendance - 1 - 7 - 7 6 (SB / 14 th 【学生用マニュアルイメージ】 ۰ **O** manaba

⑬ manaba の教員用・学生用マニュアルが オンライン表示になります。PC画面では、 左側のメニューをクリックすると、該当箇所まで スクロールできます。またPC版画面のメニュー 下にある「印刷用ページ」リンクから印刷も 可能です。 教員は「教員用マニュアル」から「学生用マニュ アル」へ切り替えが可能です。 学生は「学生用マニュアル」のみ閲覧できます。 (4) マニュアルはスマートフォンでも閲覧可能 です(画面幅に合わせてレイアウトが自動調整 されます)。 ※ ダウンロードマニュアルのリンクを非表示にしている 環境には表示されません。

<学生/教員> ヘルプガイドの追加

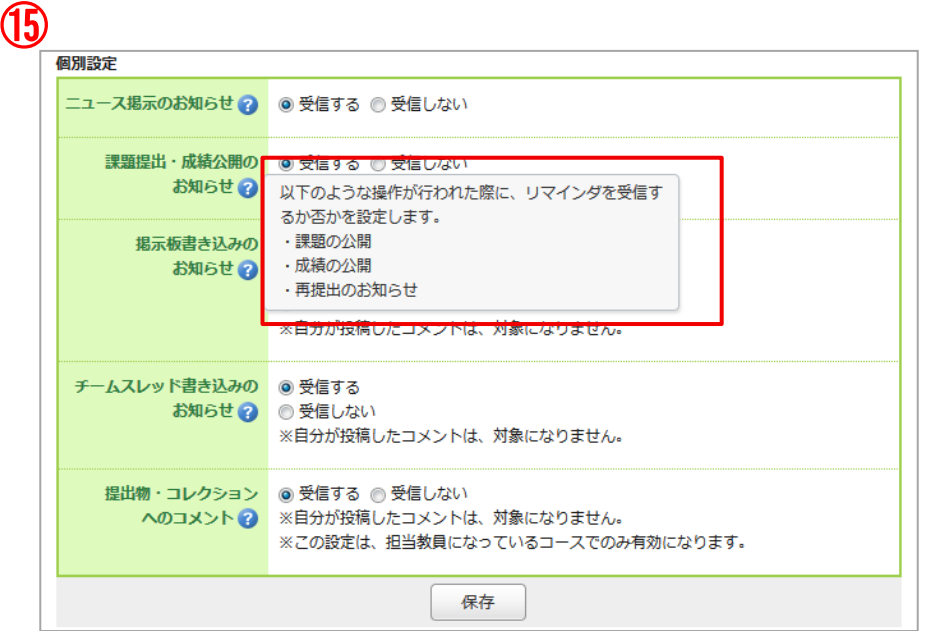

#### 【リマインダ設定画面】

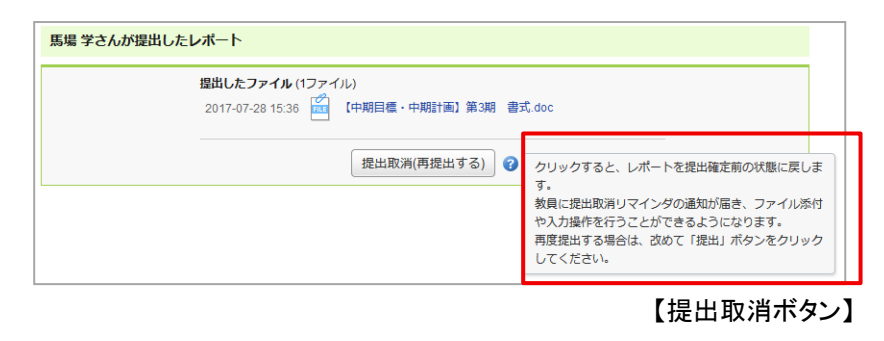

⑮ オンラインマニュアルとは別に、リマインダの 個別設定画面、提出取消(課題を再提出する) ボタンにヘルプを追加しました。ヘルプアイコン をクリックすることで、詳細な説明が確認できる ようになります。

- 2. 教員向け
- ▶ 管理画面の改善
- ▶ 提出状況確認画面/成績管理画面の表示変更
- ▶ 成績 評価の文字(優・良、A・B等)入力対応
- ▶ 採点画面・シートの改善
- ▶ その他課題関連の機能改善

## <教員> 管理画面の改善(担当教員用画面のみ)

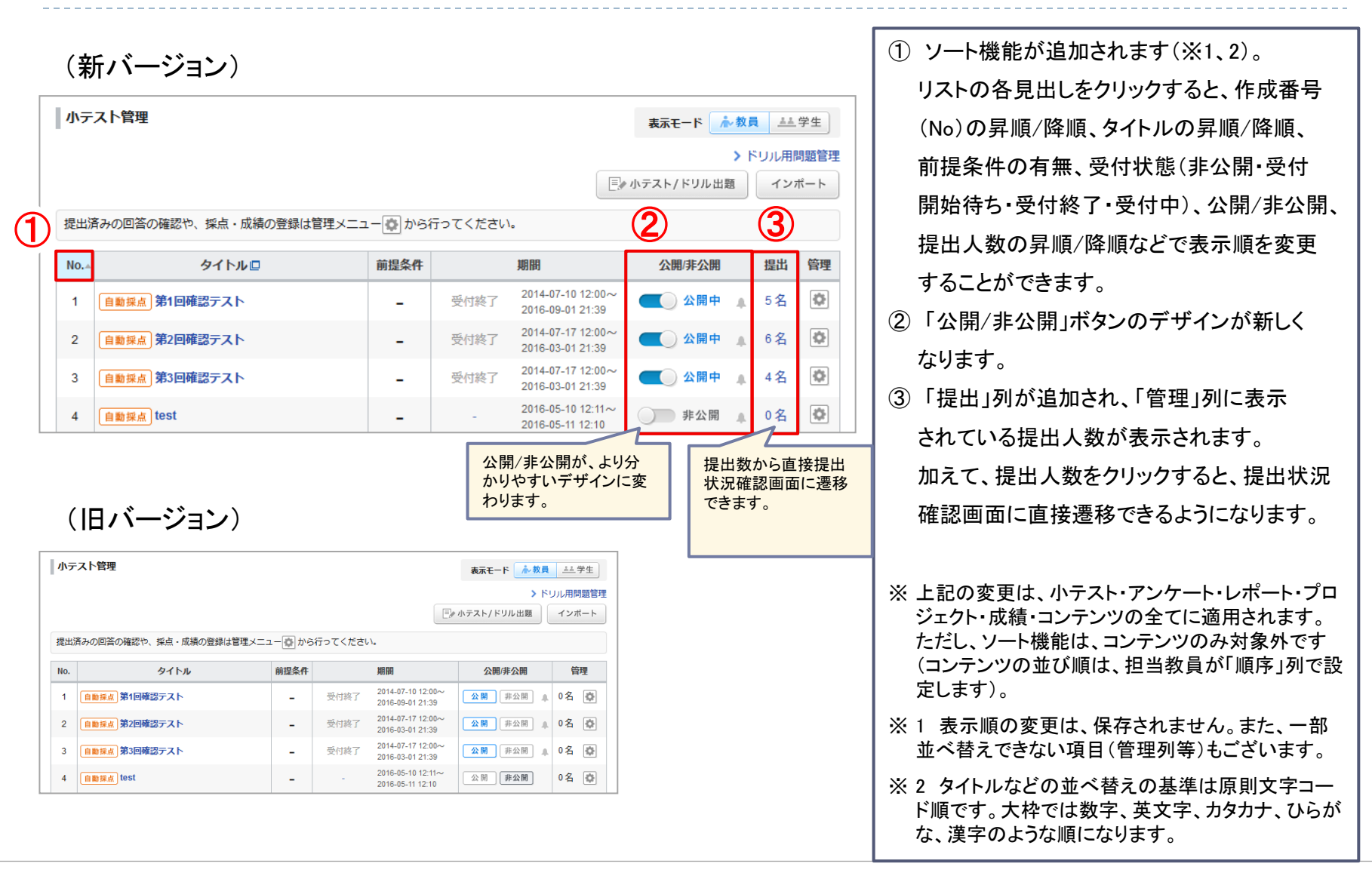

# <教員> 提出状況確認画面/成績管理画面の表示変更

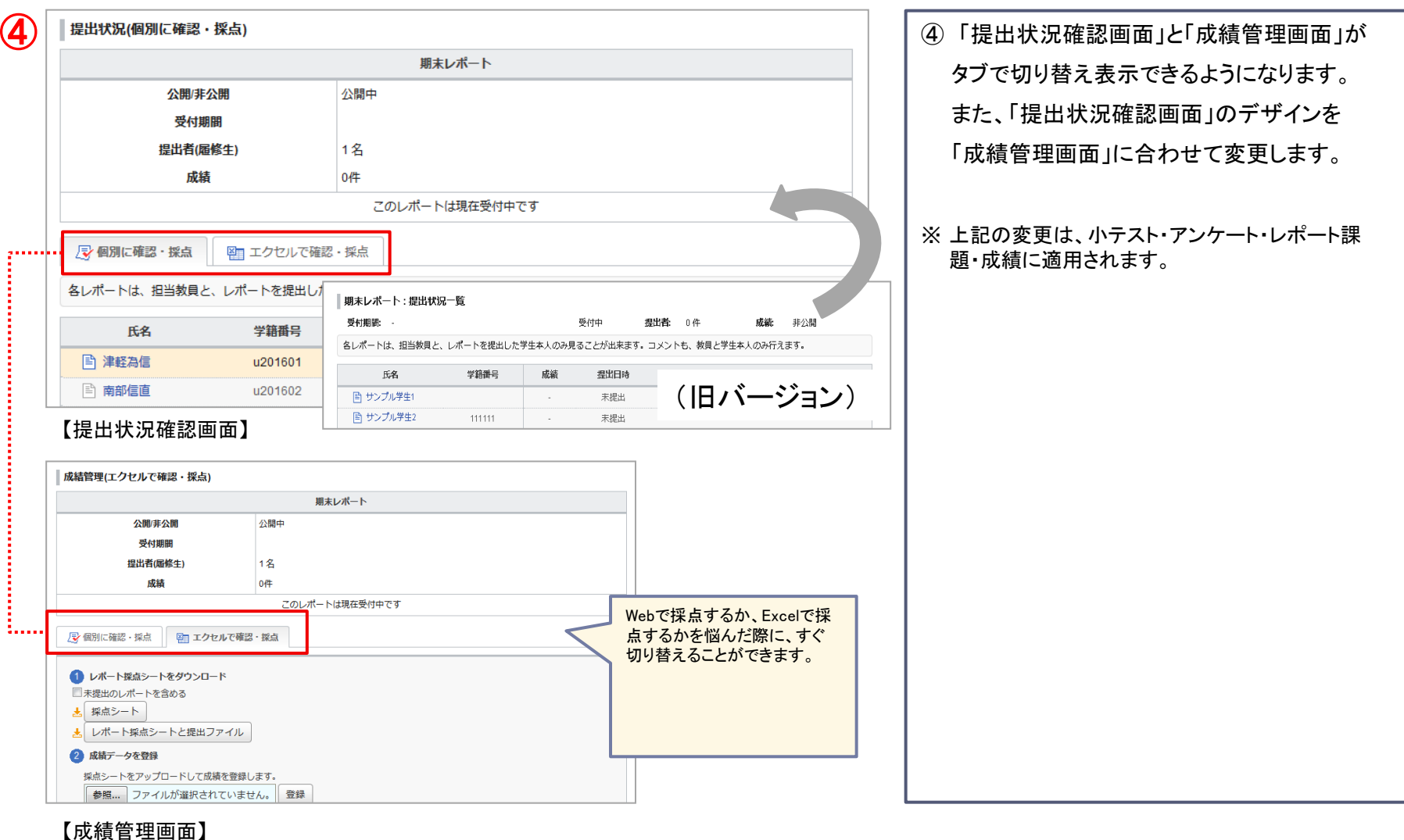

### <学生/教員> 成績 評価の文字(優・良、A・B等)入力対応

![](_page_13_Figure_1.jpeg)

![](_page_13_Picture_118.jpeg)

![](_page_13_Picture_119.jpeg)

<教員> 採点画面・シートの改善

![](_page_14_Picture_188.jpeg)

![](_page_14_Figure_2.jpeg)

- ⑦ オンライン入力レポートの回答がテキストの まま採点シート上に表示されるようになります  $(\times 1)$
- ⑧ 課題採点画面で、自由記入回答に対して 文字数が表示されるようになります。学生の 提出後画面等でも確認できるようになります  $(X2)$
- ⑨ 小テスト/アンケートの学生の提出物詳細 画面で、「全体表示」ボタンが追加されます。 クリックすると、回答の全体を表示できます (見切れることなく回答内容全体を印刷できる ようになります)。
- ※ 1 Excel上に表示可能な文字数には制限がござい ます。長文の場合、「レポート採点シートと提出ファ イル」をクリックしてZIPファイルをダウンロードする か、提出状況の確認画面からご確認ください。
- ※ 2 小テスト課題の文字数・単語数は、問題作成時 に「回答時にカウンターを表示する」と設定している 設問の場合のみ、表示されます。表示しないと設 定している場合には、採点画面にも表示されませ  $\mu_{\circ}$

## <教員> 課題関連の機能改善

![](_page_15_Figure_1.jpeg)

⑩ 学生に課題を通知するリマインダ送信が、 課題の「公開時」から「受付開始日時」に なります。 ⑪ 自動採点小テスト/ドリルの「マッチング」形式 の問題で、配点方法を「完全一致」・「部分 一致」から選択できるようになります。

- 3.システム管理者向け
- ▶ 管理機能の追加(組織管理/ヘッダ画像管理)、イベントログ非表示
- ▶ 管理者Excelシートの修正

### <システム管理者> 管理機能の追加(組織管理/ヘッダ画像管理)、イベントログ非表示

![](_page_17_Figure_1.jpeg)

### <システム管理者> 管理者Excelシートの修正

![](_page_18_Picture_111.jpeg)

![](_page_18_Picture_112.jpeg)

### (旧バージョン)

![](_page_18_Picture_113.jpeg)

![](_page_18_Picture_114.jpeg)

![](_page_18_Picture_115.jpeg)

※ 1 現在のフォーマットでは、処理列が「変更」の場合、 初期パスワード列に初期パスワードが入力された状 態で登録を行うとパスワードも同時に更新されてしま います。しかし、バージョンアップ後のフォーマットでは そのようなことは発生しなくなります。もしパスワード 列を削除してバージョンアップ前のフォーマットと同じ にすると、意図せずパスワードを更新してしまう可能 性がありますのでご注意ください。